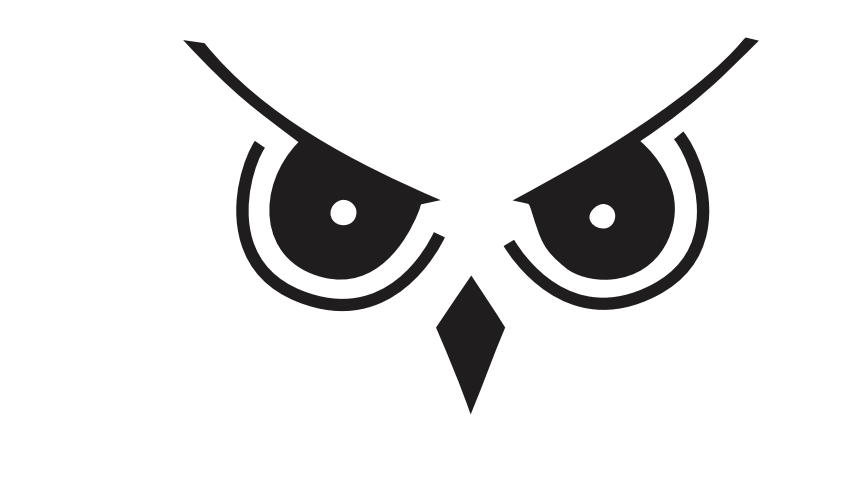

#### WISEOWLTECH.COM

## SMART COVER ART QUICK GUIDE

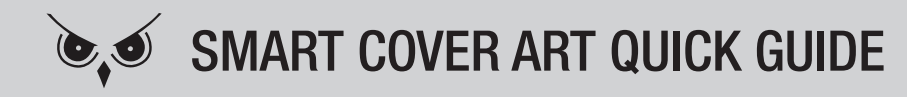

Welcome to Smart Cover Art. The fastest and easiest way to add cover art and metadata to your movies and music.

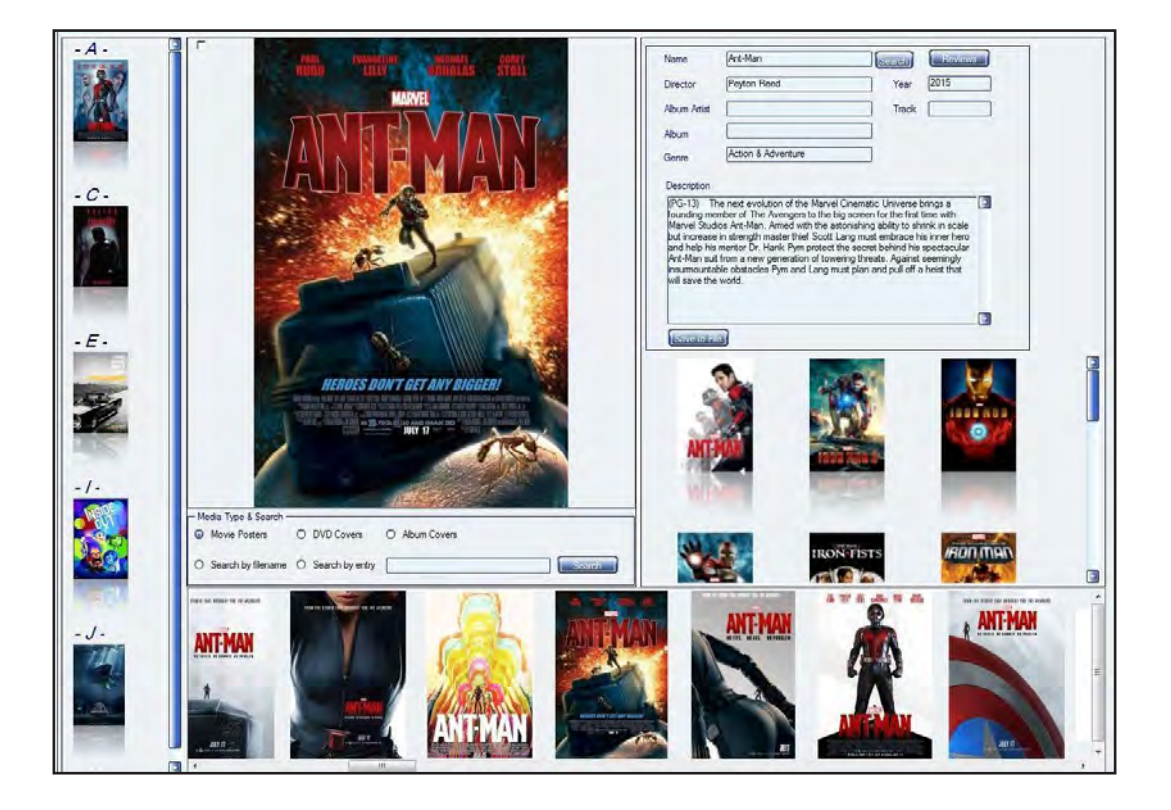

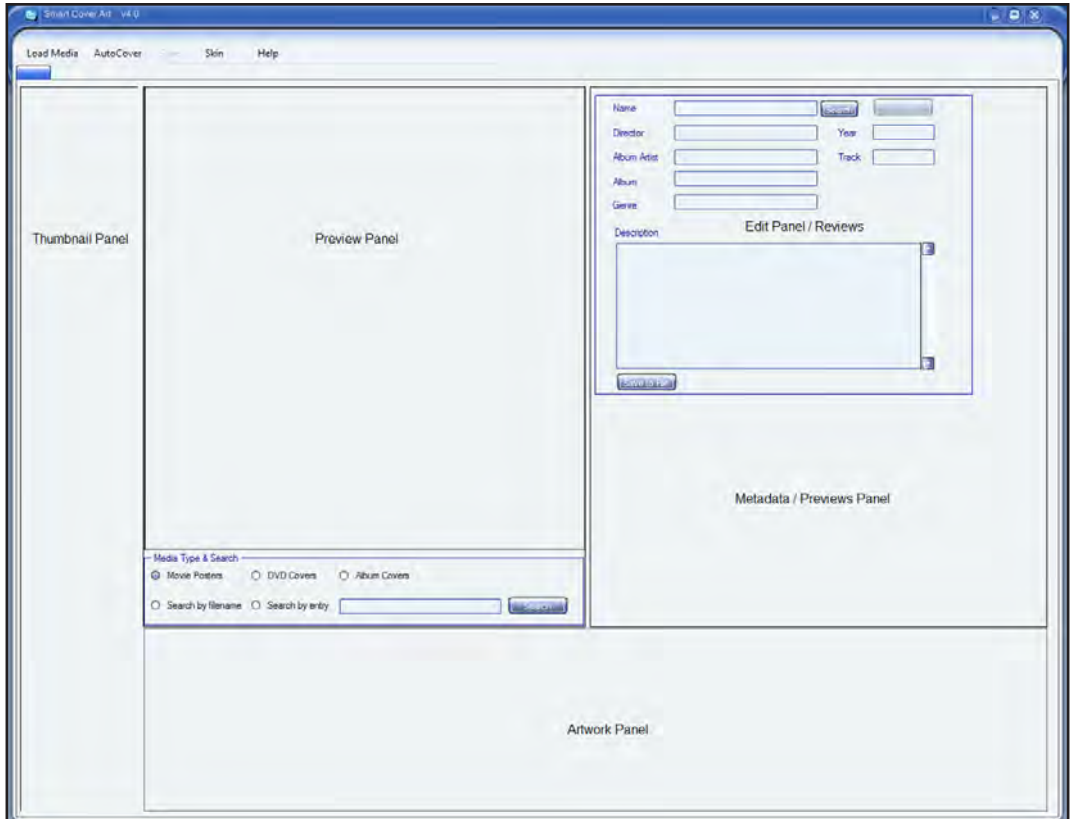

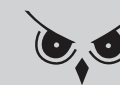

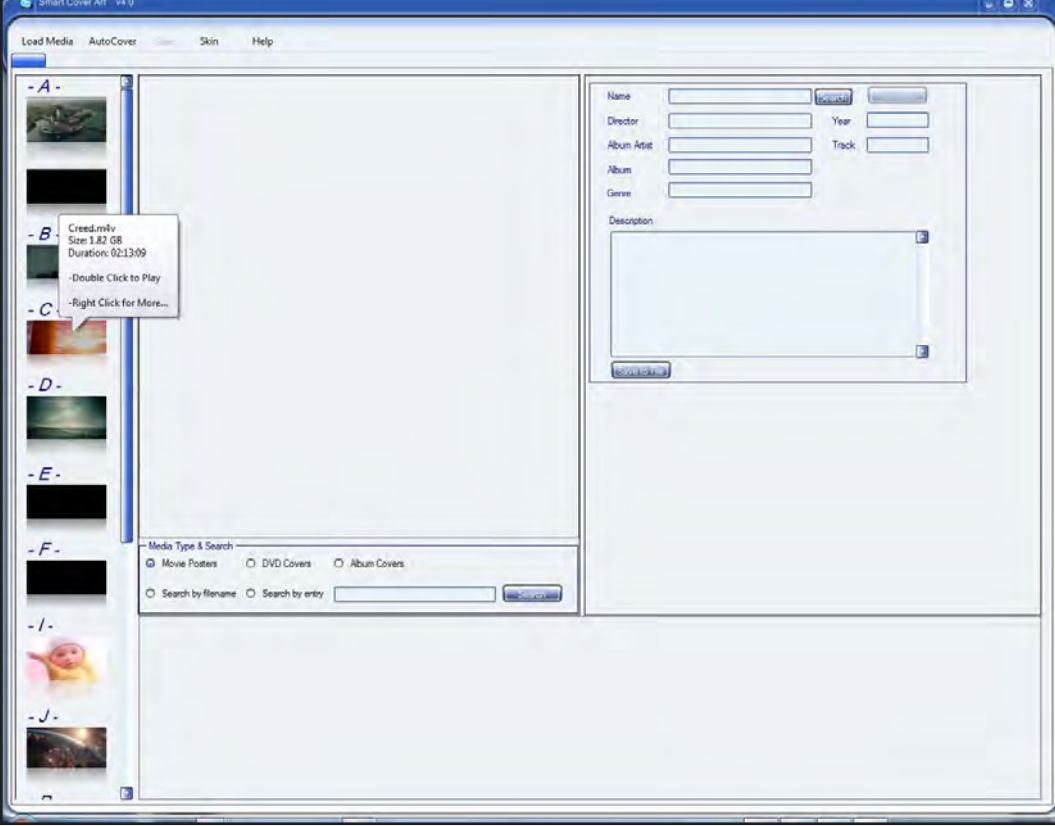

To load media files into Smart Cover Art, you can either drag and drop your movie or music files to the thumbnail panel or click Load Media to search for your media files.

Hovering over your file will briefly show you the name, file size and duration as well as options that allow you to play your file or go into Bulk Cover Mode.\*

\*Reference P. 9 for Bulk Cover Mode.

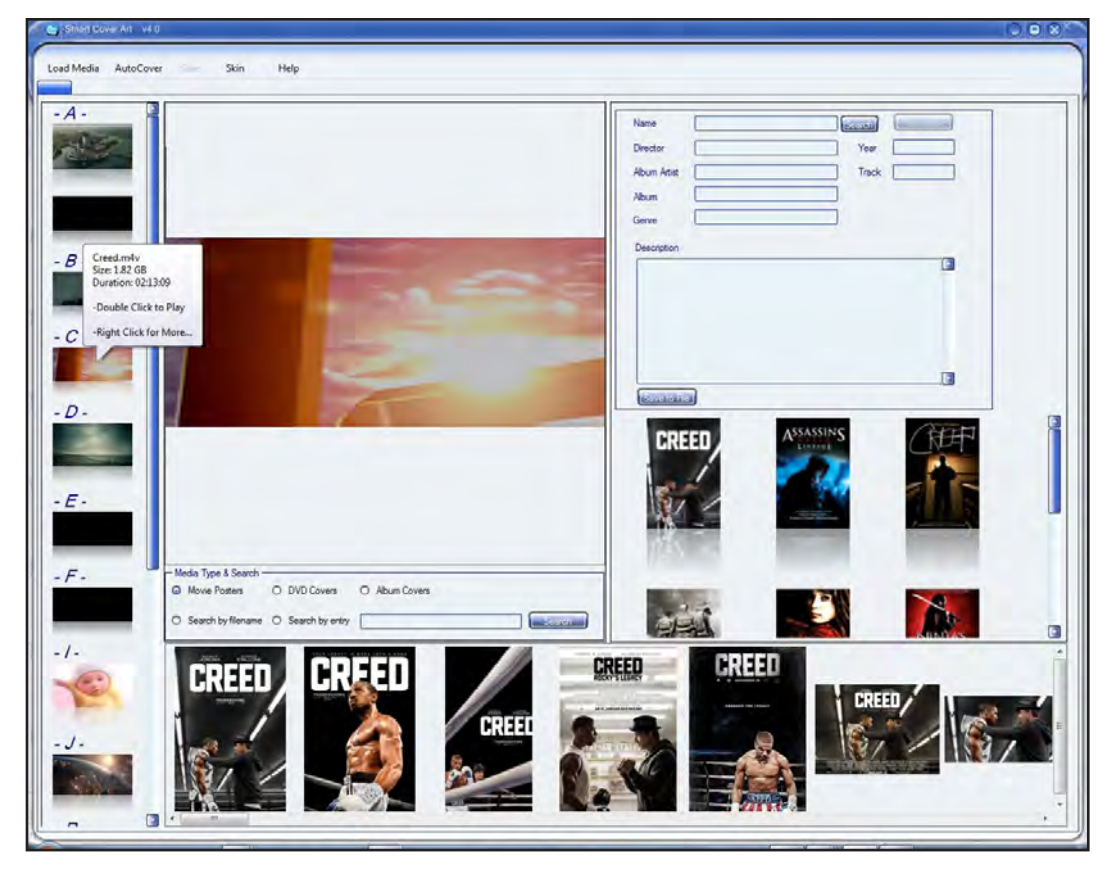

Clicking the thumbnail will populate the Artwork and Metadata/Preview Panels. Now you can select which artwork you like to attach to your file from the Art Work Panel, as well as which Metadata you like to attach to your file.

Note: All files MUST BE NAMED appropriately for Smart Cover Art to find your Covers and Metadata!

If a file is already covered and also has metadata, this will be displayed in the Preview and Edit panels respectively.

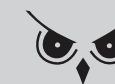

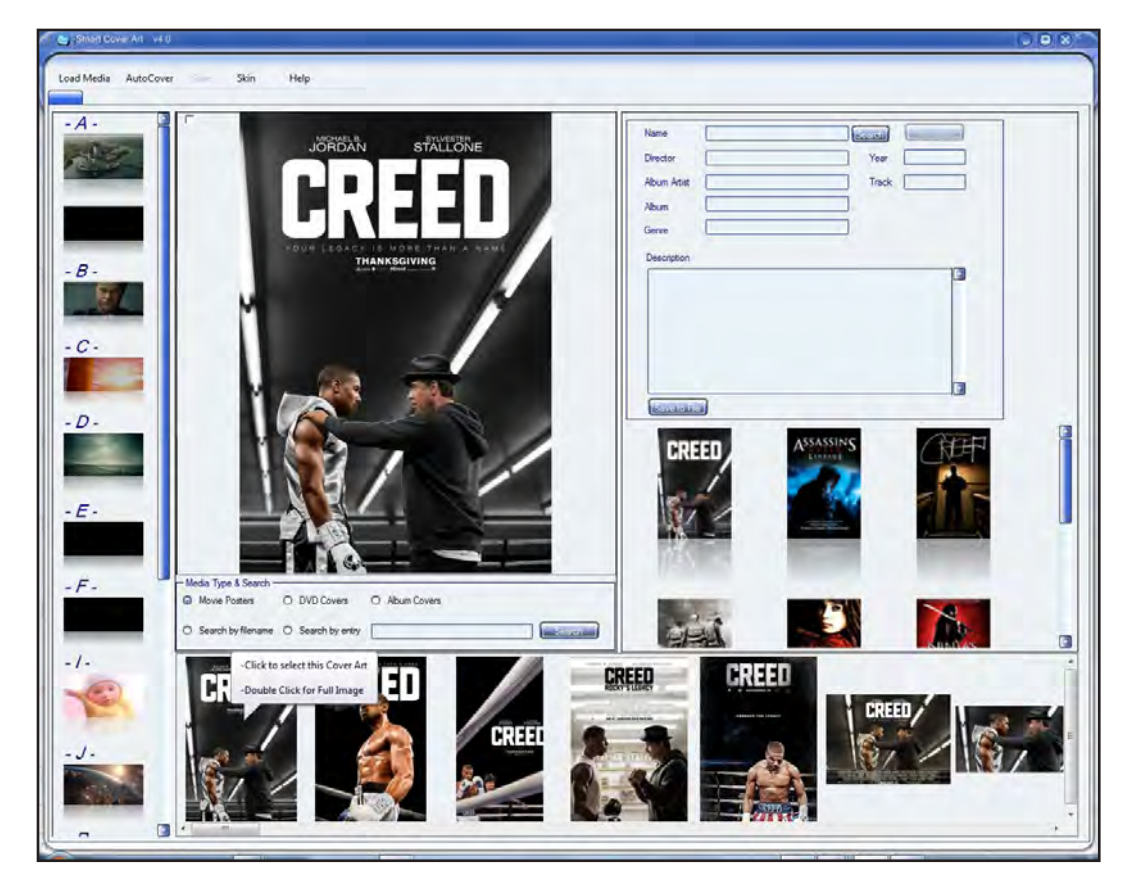

Clicking on the cover image in the Artwork Panel will populate the same cover image in the Preview Panel. Double clicking the cover will display it in your default browser, allowing you to save the image to your library.

Note: You can also drag and drop your own image to the Preview Panel.

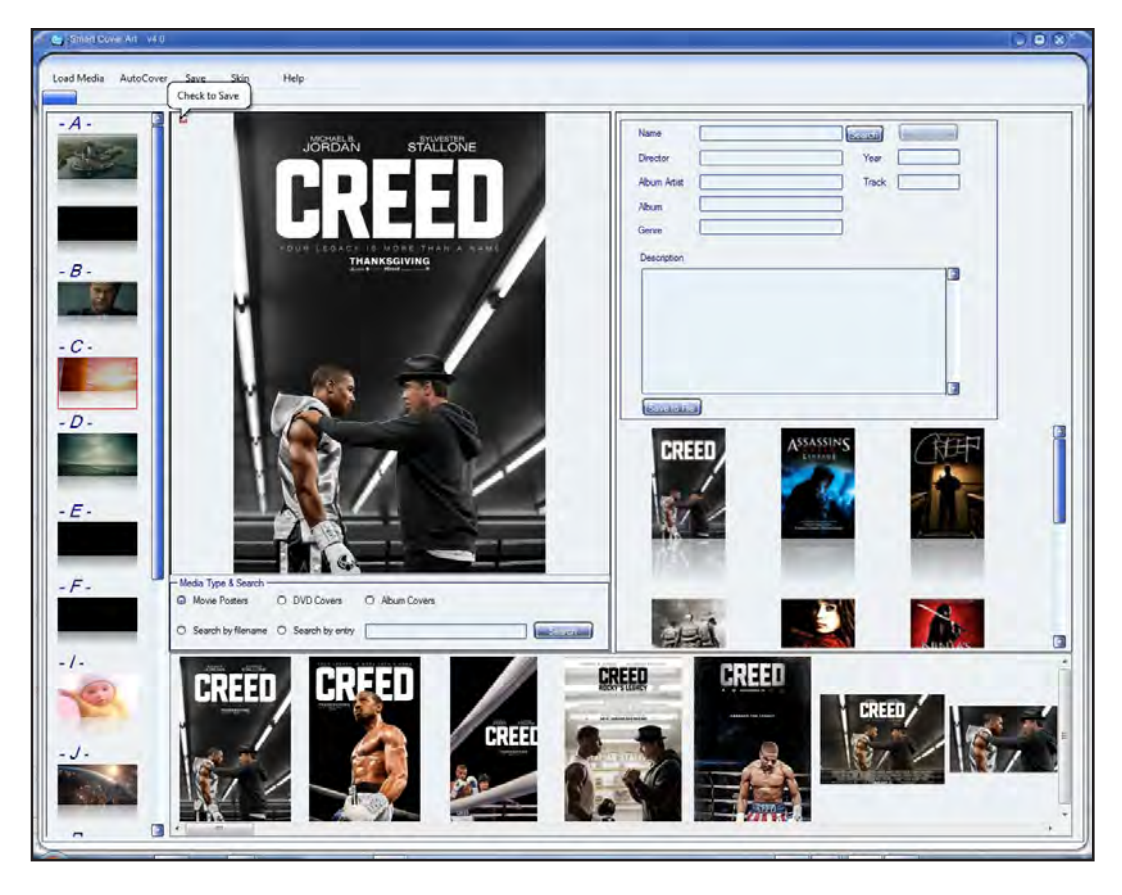

In the Preview Panel you can select this cover by clicking the checkbox in the upper left hand corner. Once checked, the media file will be highlighted with a red border to indicate that it is now marked and ready for the cover to be saved to it. Unselecting the checkbox will unmark the file.

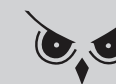

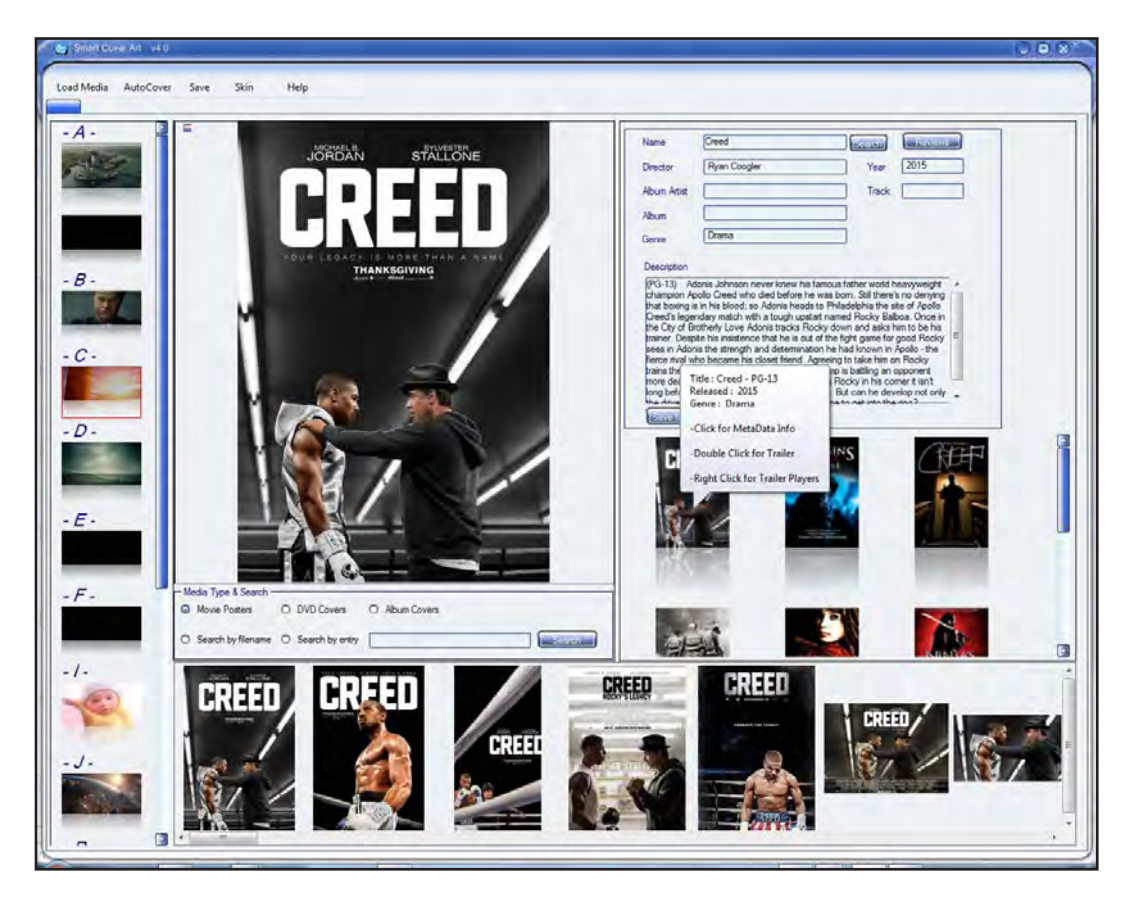

In the Metadata/Previews Panel, hovering over the suggested titles will show you the Title - Rating, Release date & Genre. Double Clicking will play the titles movie trailer. Right clicking will give you a selection of your systems media players for the trailer (Should the default player not render the trailer after you've double clicked on it) .

Clicking the suggested title will populate the Edit/ Reviews Panel. Here you can edit the information or leave as is. Clicking the Save to file button will save the metadata to the file. Clicking Search will search for the title in the name entry. Clicking Reviews will give you the Rotten Tomatoes ratings of the movie.

Once you are done selecting your cover art and metadata for your media, Click Save to start the editing process.

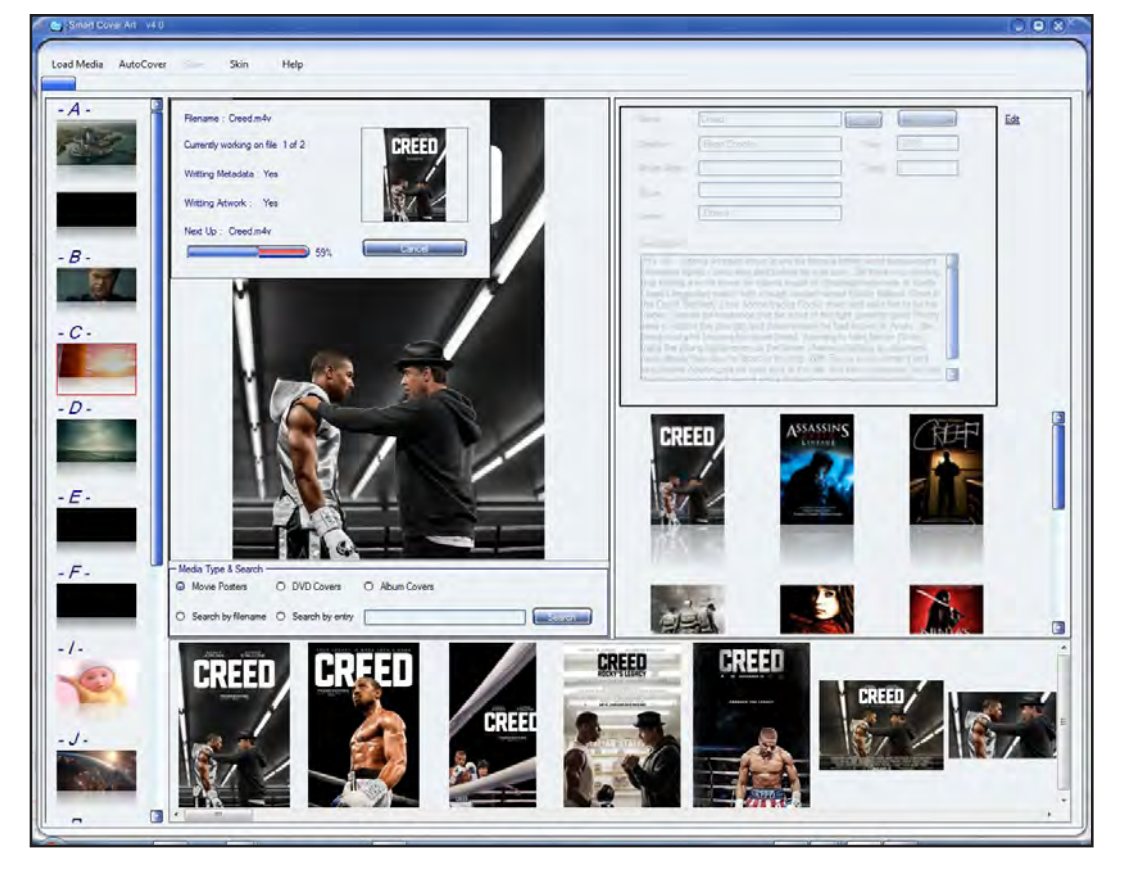

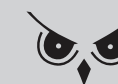

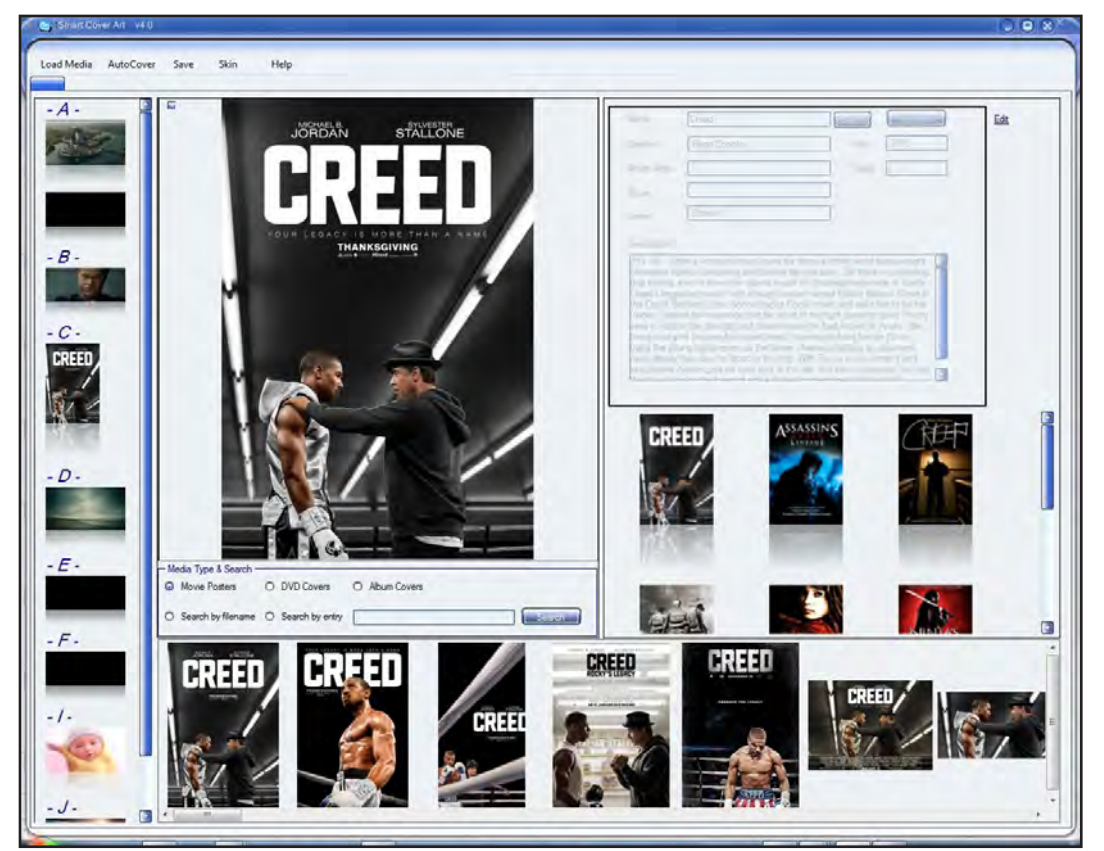

After the save process is complete, Smart Cover Art will re-list your newly covered files.

- Auto Cover Mode -

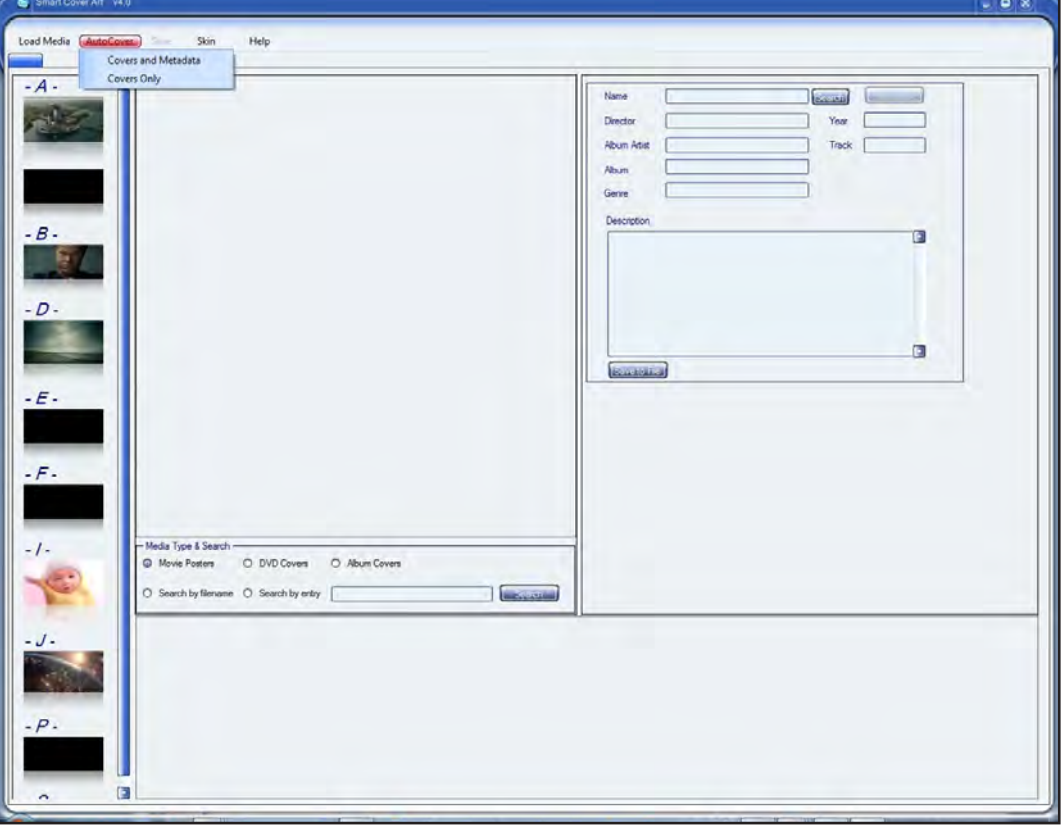

AutoCover mode is the fastest and easiest way to add cover art and metadata to your files. Simply drag and drop your media files into the Thumbnail Panel, select AutoCover and either of its menu items, and thats it!

AutoCover will try to find the exact cover art and metadata for that file.

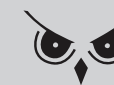

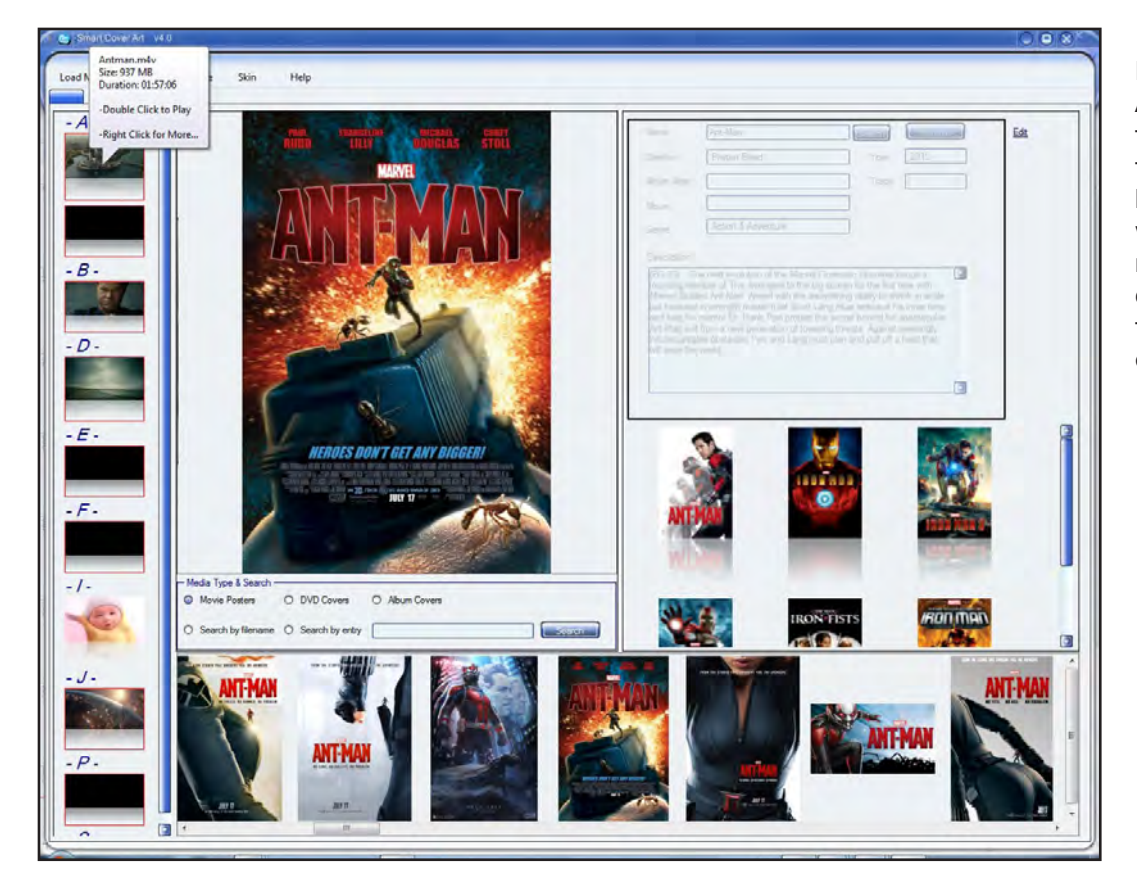

If a match is found, AutoCover will highlight the file in red, marking it for save, if the file is not highlighted, AutoCover was unable to find a match for that file. You can do a manual search for that file as outlined earlier.

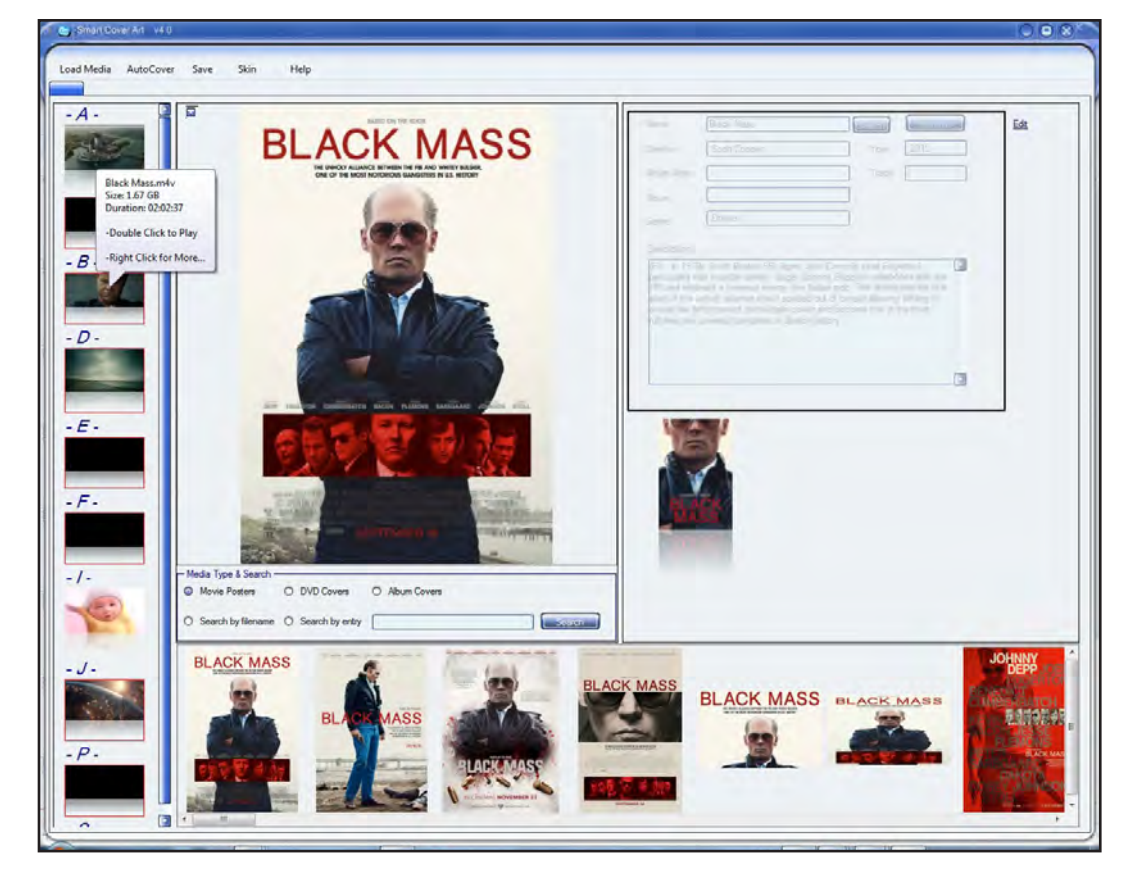

You can click though the files that AutoCover recognized, allowing you to either keep the suggestions of cover and metadata, or select your own.

Then click the Save menu item and Smart Cover Art will do the rest.

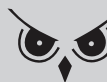

#### -SEARCH-

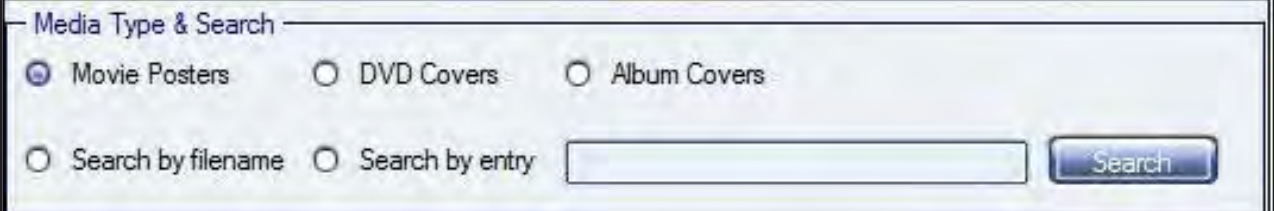

Media Type & Search

You can select which type of cover will be displayed in the Artwork Panel by changing the options here.

The default is Movie Posters.

Selecting DVD Covers will display the DVD jewel case cover for the title.

Selecting Album Covers will display the music album cover for the title.

If you want to search by the media filename, select Search by filename.

Search by entry is a dynamic search and selecting this along with entering a search criteria, will display those results after pressing the Search button.

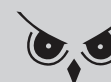

#### -BULK COVER MODE-

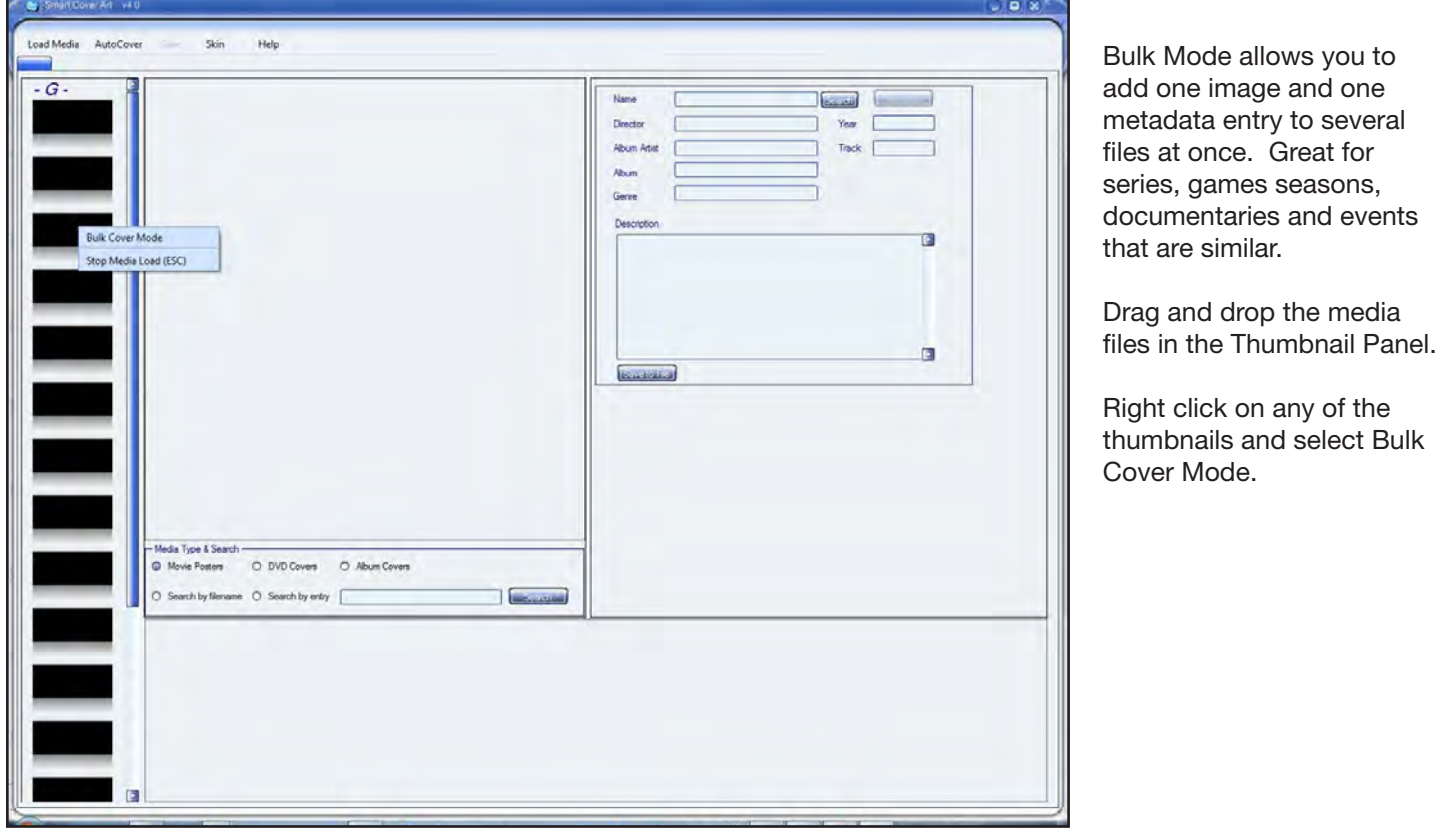

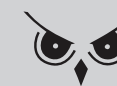

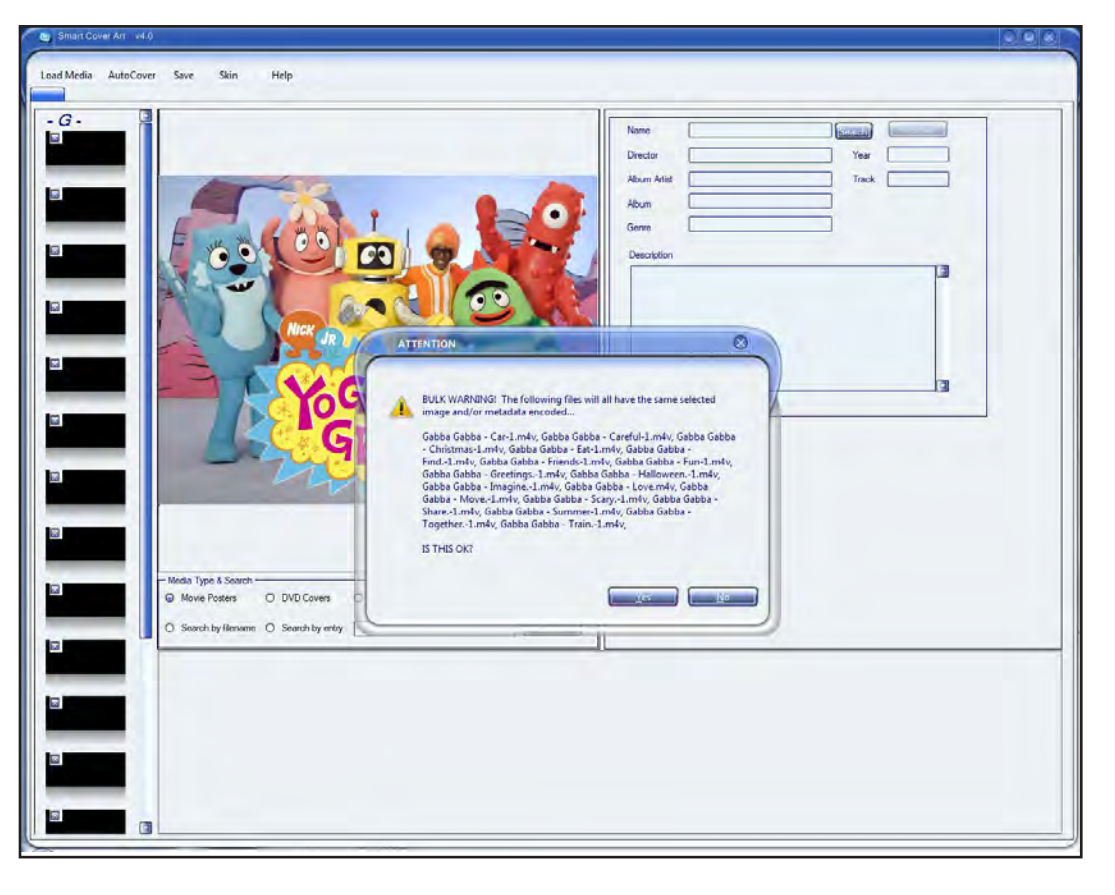

Each one of the thumbnails will then be marked with a checked checkbox.

Uncheck those files you do not wish to cover.

Drag and drop the image you want all files to be save with into the Preview Panel.

If you want all of the files to have the same metadata then, in the Edit Panel, enter the metadata you want to associate with all of the files and click the Save to file button.

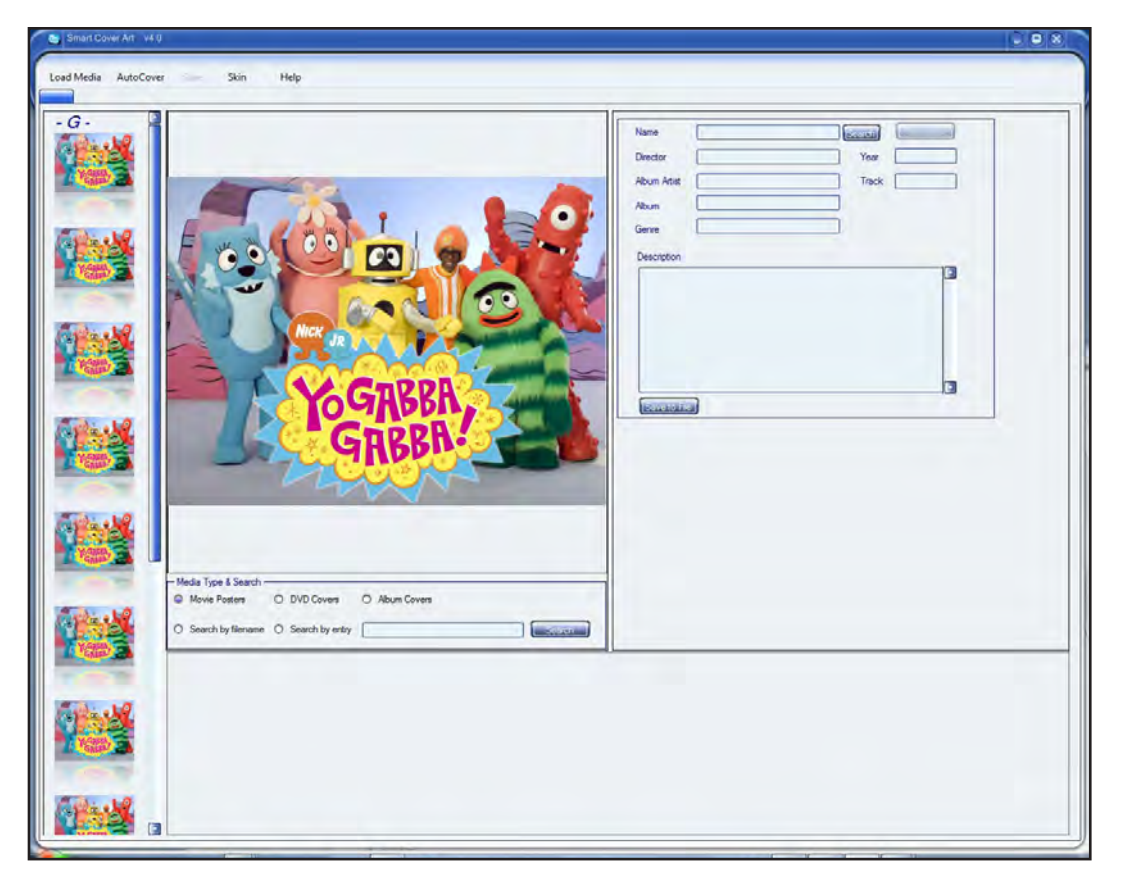

Clicking Save on the menu item bar will ask you if your sure you want to save the same cover and metadata to each of the checked files.

Clicking yes will kick off the process.

Smart Cover Art will re-list the selected files with the same cover as well as metadata if populated.

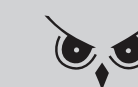

#### -APPLICATION SKINNING-

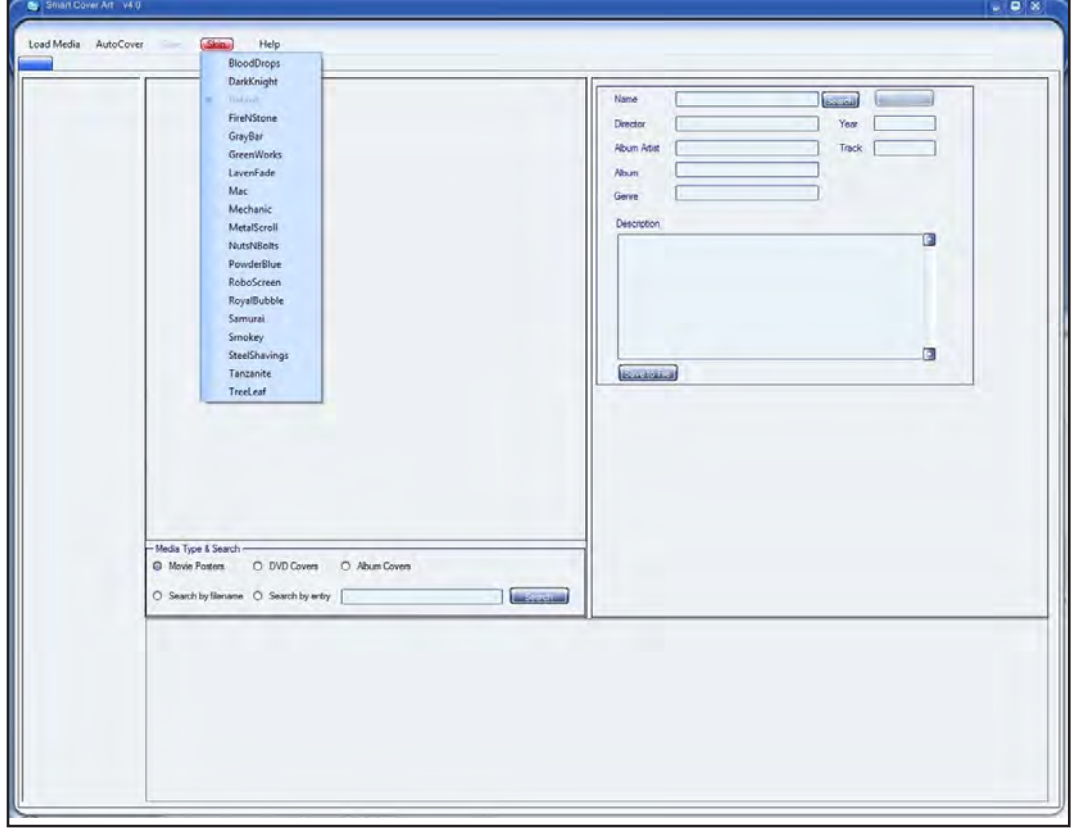

Smart Cover Art has several skins to choose from should you need a new look and feel.

Selecting a skin in the skin menu will prompt you that the application will reset and a new skin will be applied.

Smart Cover Art remembers which skin you've selected.

Have Fun!

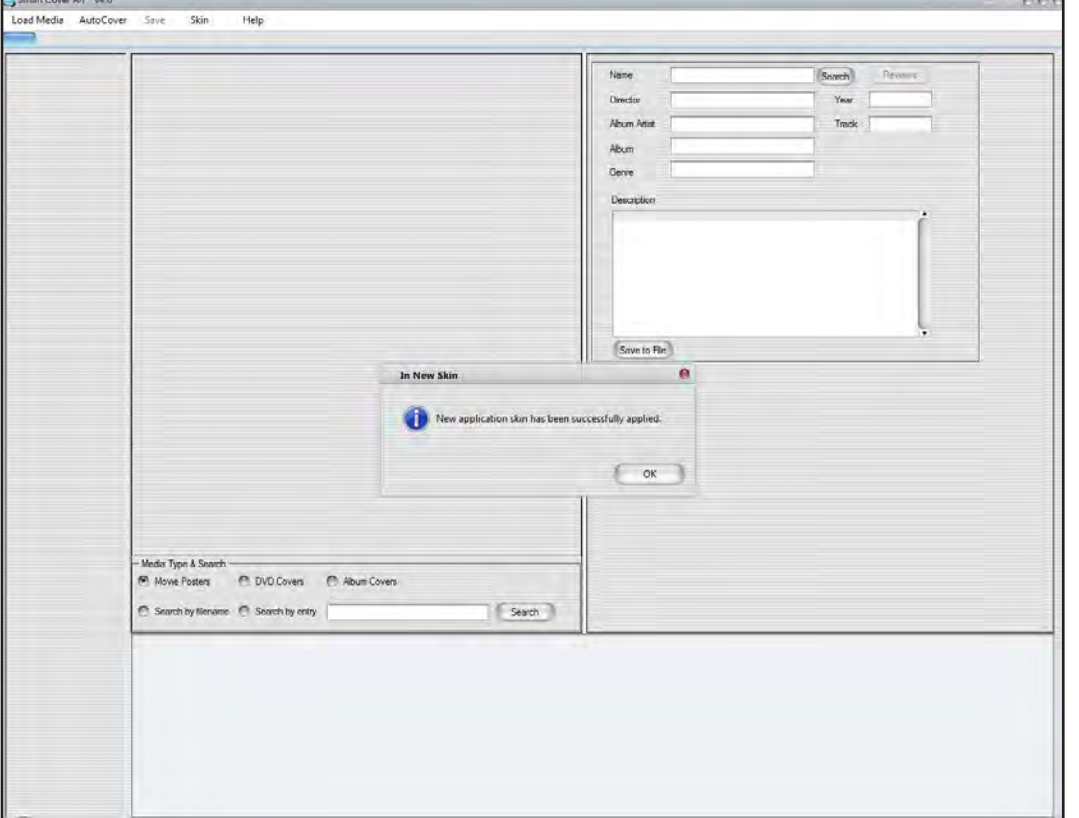

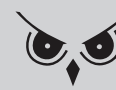

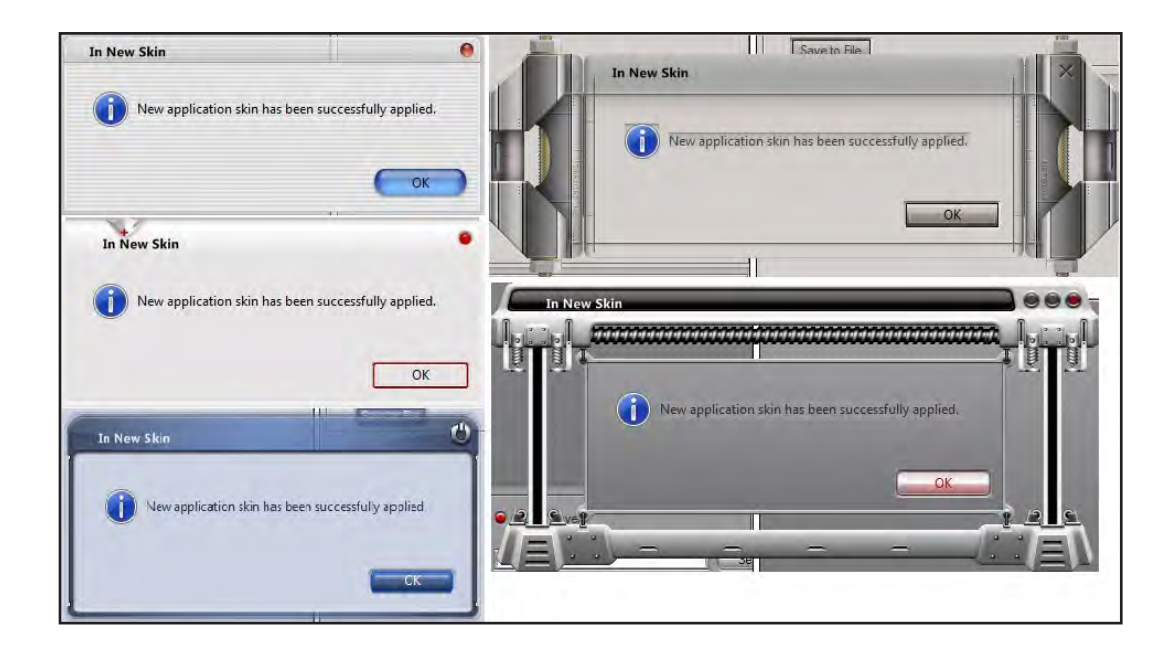

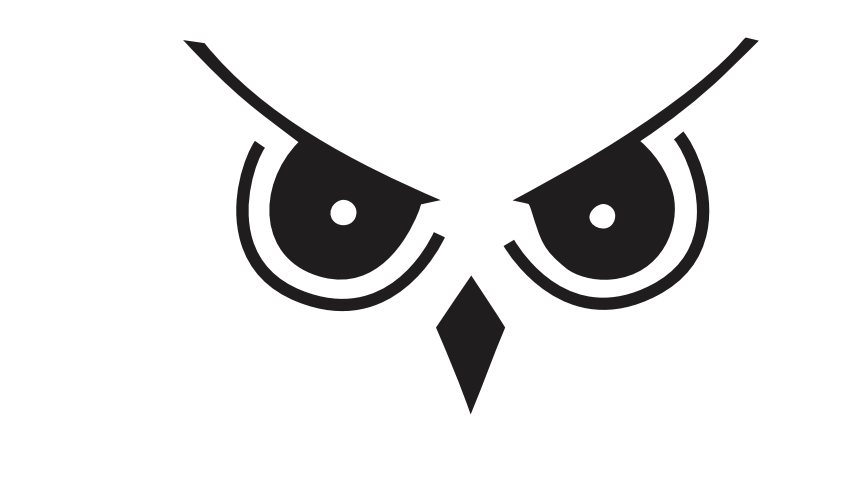

#### WISEOWLTECH.COM

## SMART COVER ART QUICK GUIDE